# **How to Take a Practice Test**

Before the day of the test, your child should take a practice test to make sure their computer and internet connection are working properly. If your child has any issues trying to take a practice test, please contact their teacher or school.

Follow these steps to help your child take a practice test.

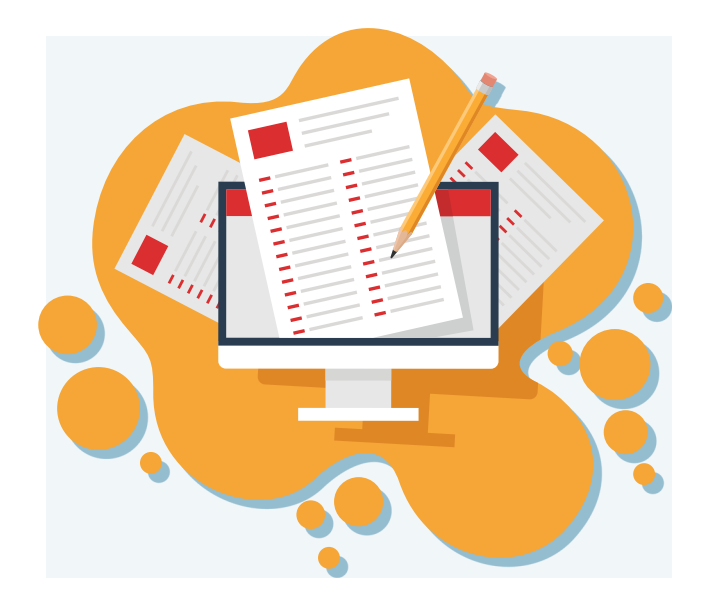

**Students and Families** Access practice tests and other

resources to help students .<br>prepare for testing.

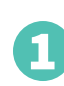

2

3

## **Open Chrome or Firefox and go to: https://smarterbalanced.alohahsap.org/**

### **Click Students and Families**

Hawai'i Department of Education **Container Instant Dates**  $\left\langle \quad \right\rangle$ Announcements MEETING<br>New WIDA ACCESS Test Coordinators Oct 2021<br>Training Registration

Welcome to the Hawai'i Smarter Balanced Portal

n is now open for the October 2021 Test Coordina<br>r New WIDA ACCESS Test Coordinators. Click the<br>nent title for full information. na for N

HAWAI'l ( Smarter Balanced

**Click Training & Practice Tests**

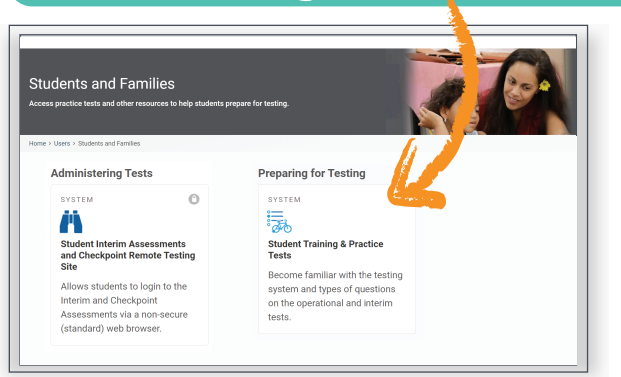

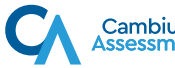

### 4 **Sign into the practice test by following the prompts on the screen**

The steps to sign into a practice test are exactly the same as signing into the actual test.

- Select your child's grade and a practice test for your child to take.
- Select your child's test settings. These are tools and accommodations your child can use during a test, such as text-to-speech or color schemes. For actual tests, your child's teacher will set these.
- If the test has audio/video components, use the audio/video checks to make sure your child's audio is working properly.

### **Have your child watch the question-type tutorials**

To become familiar with the different question types on the test, your child can watch these tutorials by clicking the lined page icon  $\equiv$  and select **Tutorial.** 

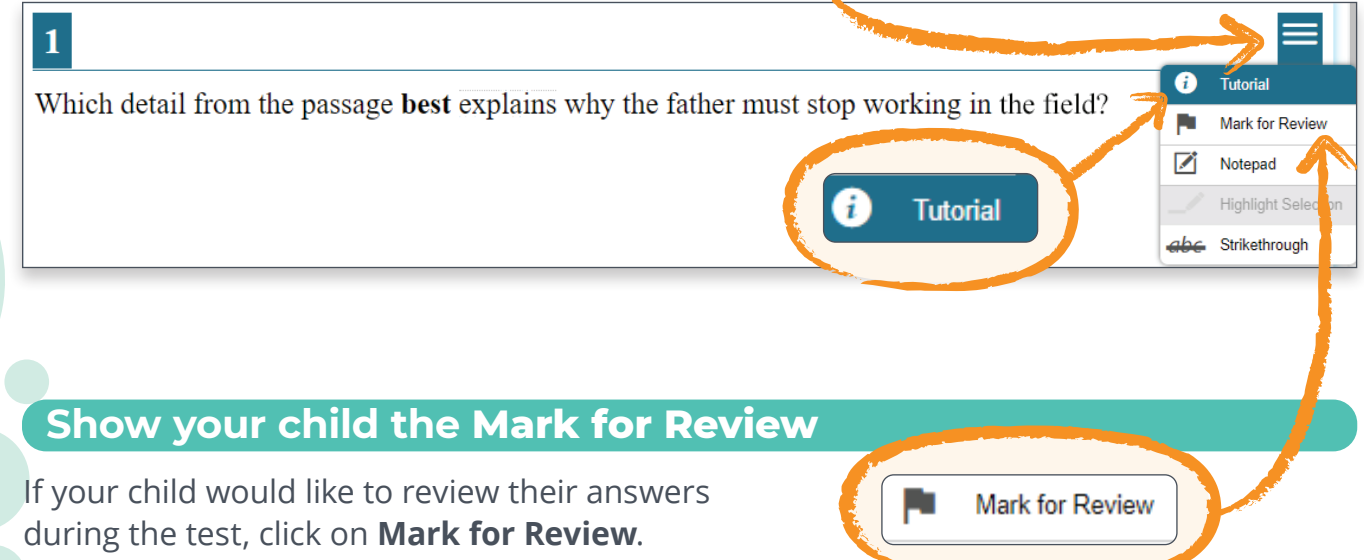

**To view a help guide for taking the test, go here:**

**[http://guides.cambiumast.com/TDS\\_Student/Hawaii/studenthelp.htm](http://guides.cambiumast.com/TDS_Student/Hawaii/studenthelp.htm)**

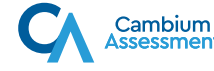

5

6